## **unity** lab services by Thermo Fisher Scientific

## **How to Disable the Windows 10 USB Selective Suspend Setting**

Windows 10 includes the USB selective suspend feature that lets you automatically put USB devices in a very low-power state when they're not actively in use. The feature was built in to prolong battery life on a laptop or tablet, but is may cause problems with communications with our FT-IR spectrometers connected to the PC.

If one experiences communication issues with our FT-IR spectrometers this is the first thing to check and make sure the USB Suspend setting is disabled.

- 1. Open **Control Panel**.
- 2. Click on **Hardware and Sound**.
- 3. Click on **Power Options**.
- 4. Under "Preferred plan," click the **Change plan settings** link for the plan you're currently using. (If you change the settings on the power plan that isn't active, this won't work.)

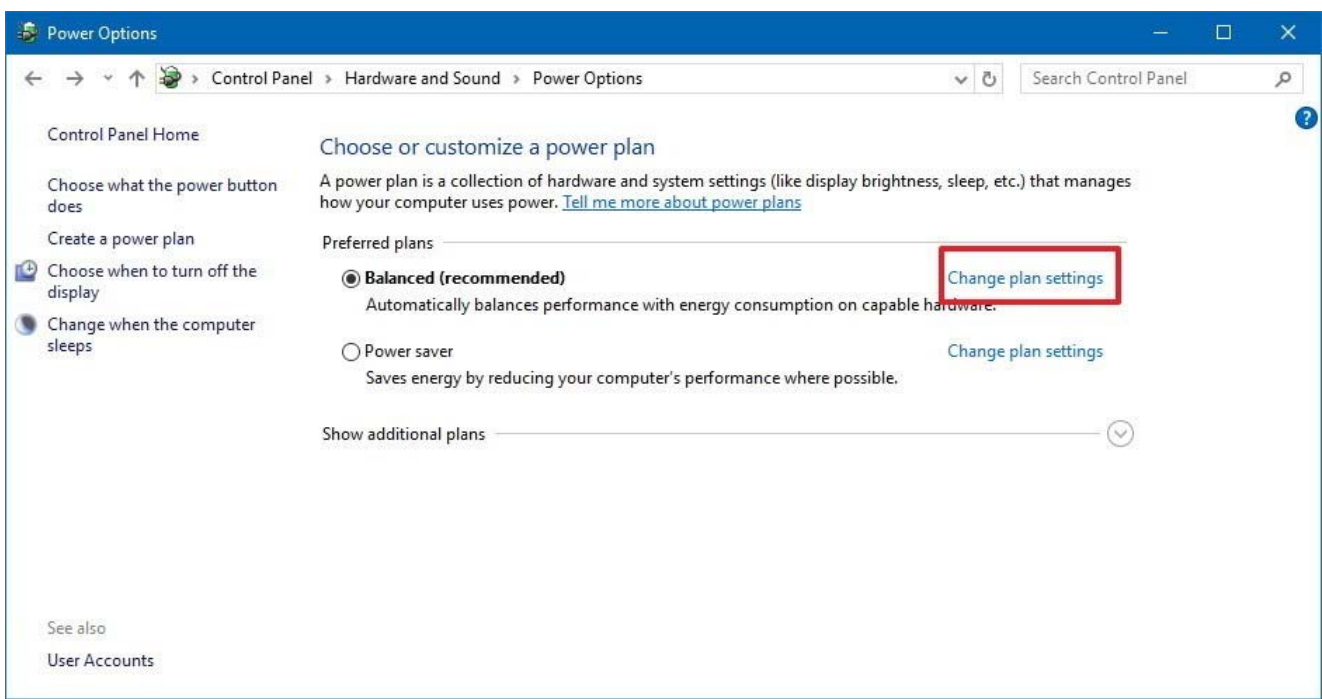

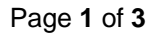

For technical support in the U.S. and Canada, call 1-800-532-4752, option 2, or email us.techsupport.analyze@thermofisher.com . Outside the U.S. and Canada, call the nearest Thermo Fisher Scientific office. Please provide your instrument serial number when contacting technical support.

**unity** lab services

- by Thermo Fisher Scientific
- 5. Click the **Change advanced power settings** link.

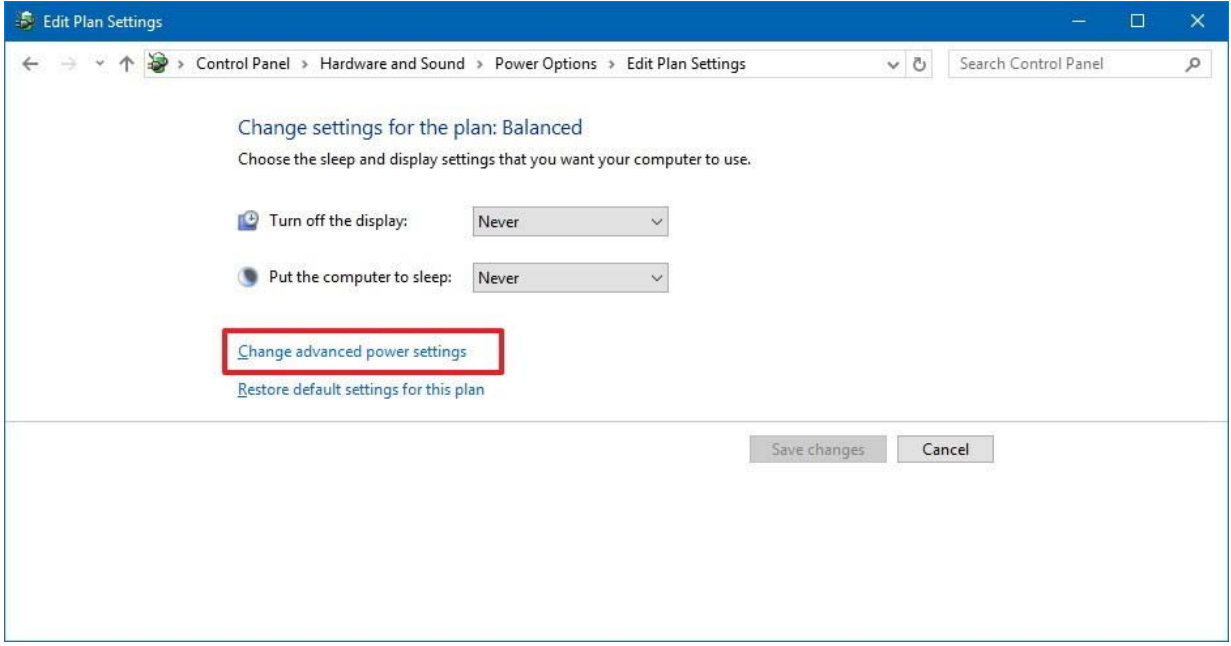

- 6. Expand **USB settings**.
- 7. Expand **USB selective suspend setting**.

Page **2** of **3**

For technical support in the U.S. and Canada, call 1-800-532-4752, option 2, or email us.techsupport.analyze@thermofisher.com . Outside the U.S. and Canada, call the nearest Thermo Fisher Scientific office. Please provide your instrument serial number when contacting technical support.

## **unity** lab services

by Thermo Fisher Scientific

8. Select **Disabled** from the drop-down menu.

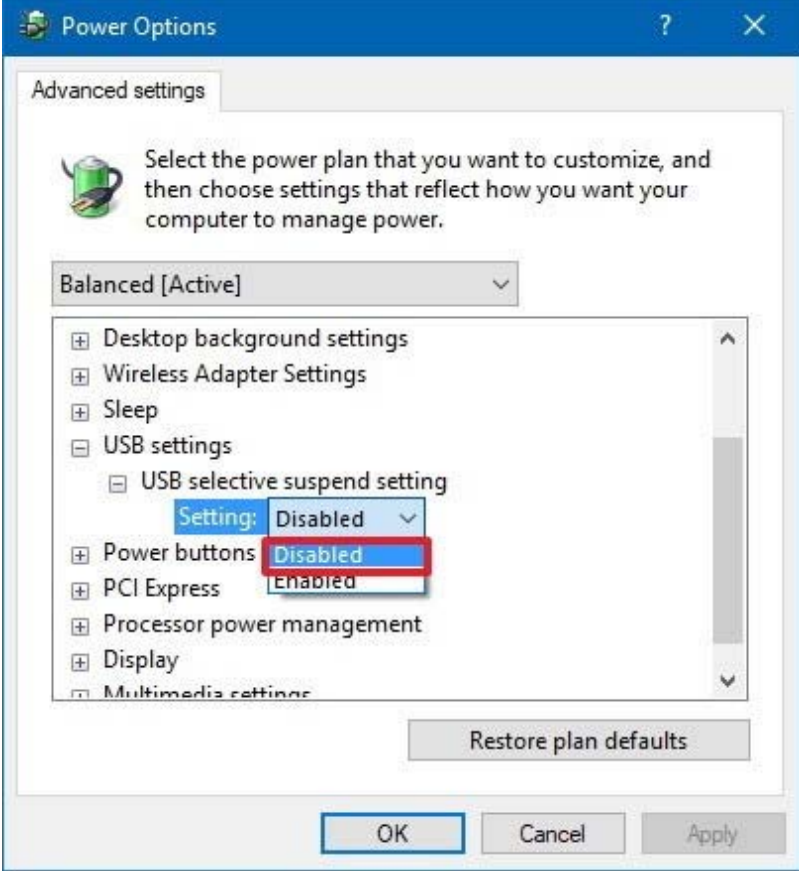

## 9. Click **Apply**.

10. Click **OK** 

Once you complete these steps, Windows 10 will no longer power off USB devices connected to your computer, which can fix any problem with communication you may have as a result of this feature.

For technical support in the U.S. and Canada, call 1-800-532-4752, option 2, or email us.techsupport.analyze@thermofisher.com . Outside the U.S. and Canada, call the nearest Thermo Fisher Scientific office. Please provide your instrument serial number when contacting technical support.